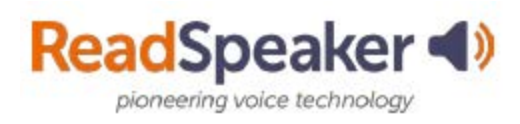

## **What is the Listen button that I see in Content?**

The Listen button is a ReadSpeaker tool called webReader. When you click on it, it will read the content page to you. You will only find it in content. You can adjust the reading speed, change the highlighting colors, enlarge the text, use a page mask, download to mp3 for offline listening and more! Here is what the expansion looks like:

## **Expanded ReadSpeaker webReader:**

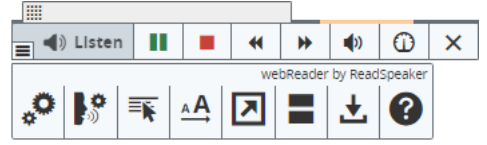

## **What do I do when I don't have a listen button in Content?**

If it is a lesson (not a quiz, dropbox, discussion, etc.) then click on the Open with docReader button found on the dropdown menu beside the document title or at the bottom of the document. This will reload the document into a readable interface. It has many of the tools that webReader has. Here is what it looks like:

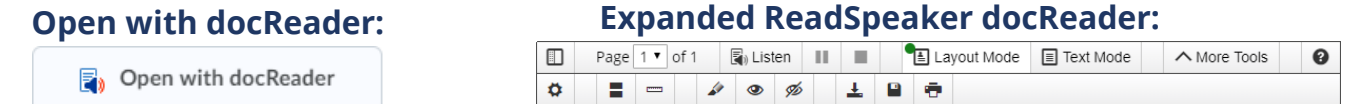

## **How do I read my dropbox, quizzes, discussion, news, etc.?**

First you need to click on the TextAid link in Brightspace. This will set up your TextAid account. Install the extension for your browser (Chrome, Firefox, Edge, or Opera) and/or the bookmarklet (good for all browsers.) When you are in one of the areas that is not lessons, then click on the bookmarklet or extension. Highlight the material and click listen. The bookmarklet puts more time between answer choices in quizzes. The extension and bookmarklet can also read the internet. The extension has a tool called Snapshot that allows you to highlight an image with text and have the text read to you. Here is what they look like:

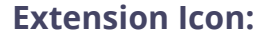

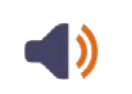

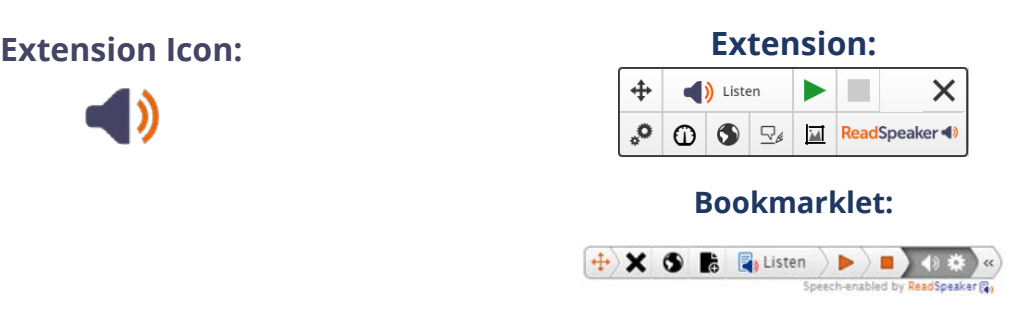

Created: January 2020 **ReadSpeaker for Brightspace**